# **Micro Focus Enterprise Developer チュートリアル**

# メインフレーム COBOL 開発: IMS 端末プリント Eclipse 編

#### **1. 目的**

本チュートリアルでは、IMS 端末からプリンタ出力を行う手順の習得を目的としています。

#### **2. 前提**

- 本チュートリアルで使用したマシン OS : Windows 10 Enterprise
- 使用マシンに Micro Focus Enterprise Developer 5.0 for Eclipse がインストールされていること
- 使用マシンに TN3270 エミュレータがインストールされており、稼働実績があること
- IMS チュートリアルで作成したプロジェクトと Enterprise Server インスタンスを使用するため IMS チュートリアルが実施済で あること

補足)完了していない場合は、先に IMS チュートリアルを実施してください。

#### **3. IMS 機能と CICS 機能の関係について**

Enterprise Server インスタンスが提供する IMS 機能は CICS 機能から拡張して形成されているため、CICS の使用経験は必 要ありませんが基本的な CICS の概念を必要とします。そこで、CICS 機能に使用するリソースの構造を簡単に説明します。 CICS ではアプリケーションで使用するソフトウェアやハードウェアの項目をリソースと呼び、Mainframe Subsystem Support は、こ のリソースを定義、制御、および監視するための機能を備えています。 IMS 機能においても同様のリソース構造を持ち、かつ IMS ト ランザクションやコントロールの個別機能を備えています。

#### 【 CICS リソースの概要 】

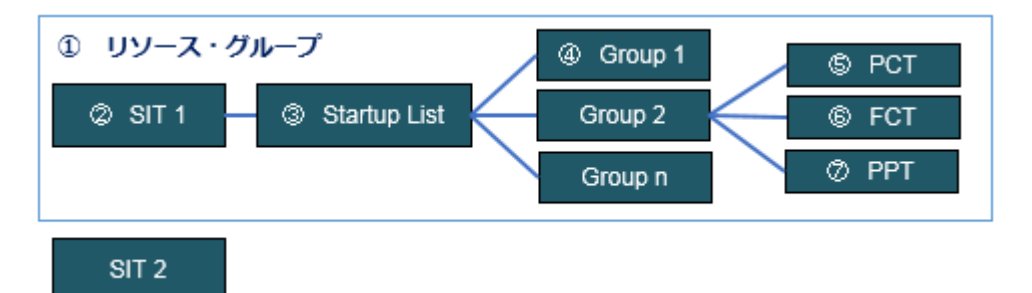

- ① リソース・グループ ・・・ CICS リソースのセットを指します。
- ② SIT ・・・ CICS 設定の詳細が提供されるシステム初期化テーブルを指します。
- ③ Startup List ・・・ CICS が起動すると自動的に使用可能になるグループ一覧を指します。
- ④ Group ・・・ 配下の制御テーブルが所属するグループを指します。
- ⑤ PCT ・・・ CICS で使用するトランザクション制御テーブルを指します。
- ⑥ FCT ・・・ CICS で使用するファイル制御テーブルを指します。
- ⑦ PPT ・・・ CICS で使用するプログラム制御テーブルを指します。

#### **4. チュートリアル手順の概要**

- 1. チュートリアルの準備
- 2. Enterprise Server インスタンスへ定義の追加
- 3. プロジェクトソースの修正
- 4. プリンタセッションの作成と接続
- 5. IMS セッションの作成と接続
- 6. IMS セッションからの印刷確認
- 7. Enterprise Server インスタンスのログ確認
- 8. Enterprise Server インスタンスの停止

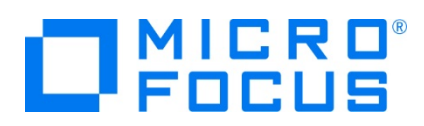

# **4.1 チュートリアルの準備**

IMS チュートリアルで作成したプロジェクトと Enterprise Server インスタンスを使用しますので、まずは IMS チュートリアルを 完了させてください。

# **4.2 Enterprise Server インスタンスへ定義の追加**

Enterprise Server インスタンスへプリント用の端末定義とユーザー定義を追加します。

1) IMSDEMO インスタンスを開始します。

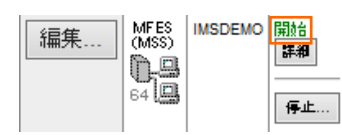

2) [詳細] ボタンをクリックします。

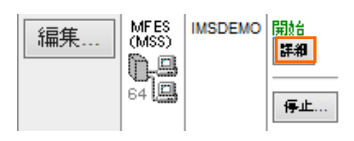

3) [ES モニター&コントロール] ボタンをクリックします。

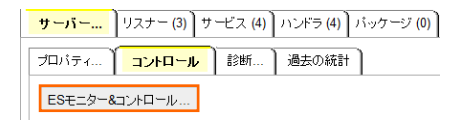

4) 画面左側中央にある [Resources] カテゴリ内のコンボボックスで [by Type] を選択して、[Term] ボタンをクリックする と一覧が表示されますので、画面上部にある [New] カテゴリにある [Term] ボタンをクリックします。

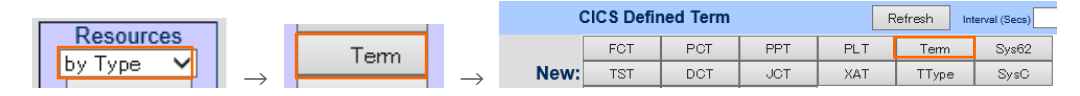

5) プリンタ用の端末定義を下記のように設定後、[Add] ボタンをクリックして定義を追加します。

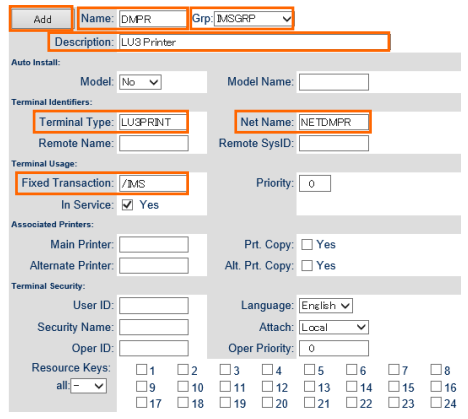

メインフレーム COBOL 開発:IMS 端末プリント Eclipse 編

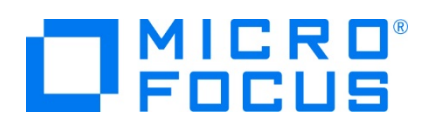

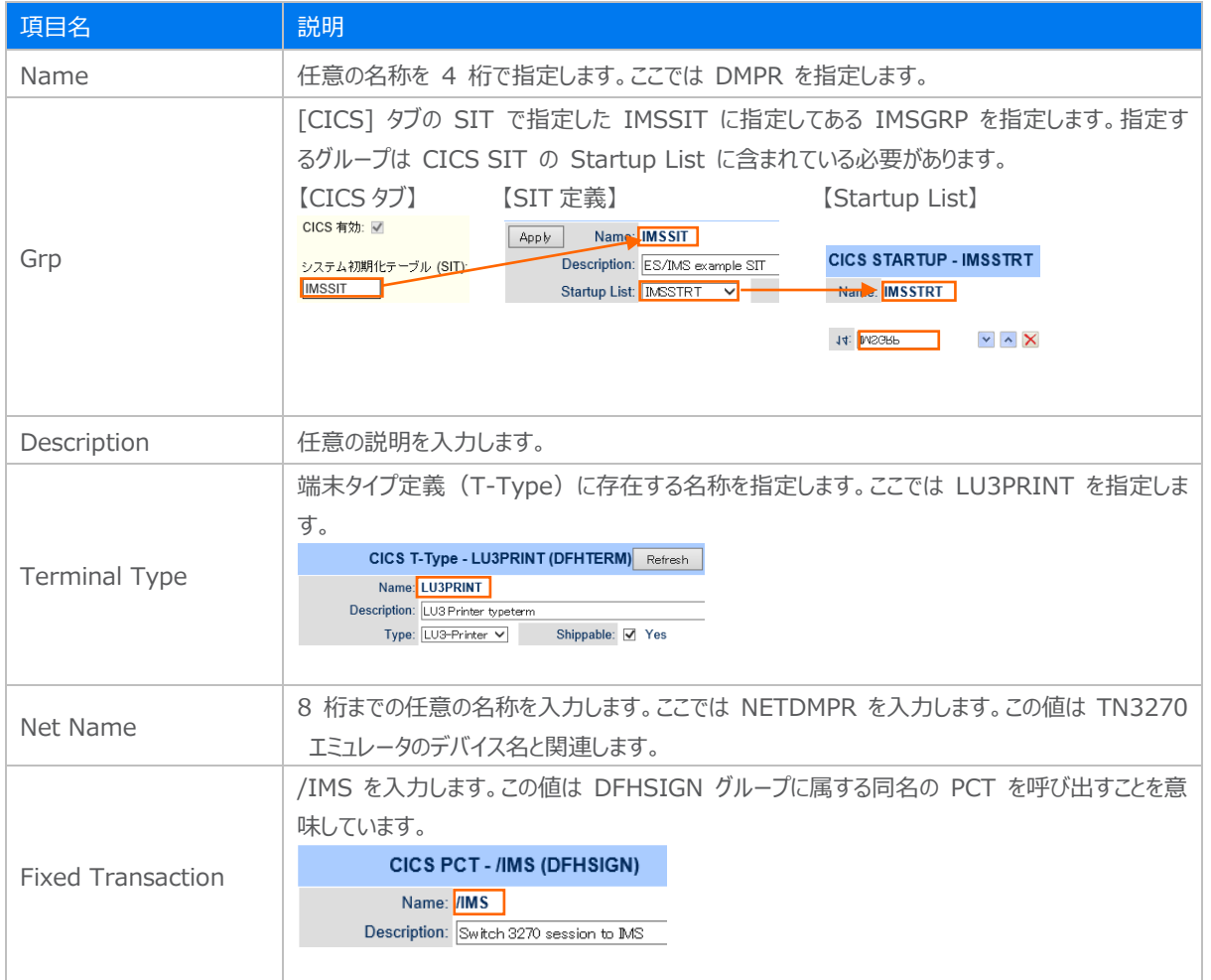

6) ユーザー定義を追加するため、画面左側下部の [Users] ボタンをクリックすると一覧が表示されますので、画面上部にあ る [New] ボタンをクリックします。

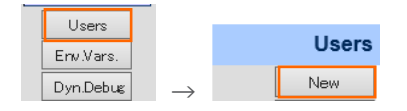

7) Enterprise Server インスタンスのローカルセキュリティを有効にするために、[Name] へ mfuser を入力して [Add] ボタンをクリックします。

補足)外部のセキュリティ・マネージャを利用する場合は認証を管理 (ユーザー ID を管理) するセキュリティ・マネージャに 指定したネット名と一致するユーザー定義が含まれている必要があります。

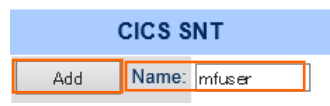

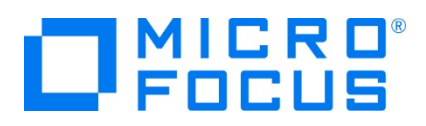

8) 再度、[Users] 一覧を表示後、mfuser の [Details] ボタンをクリックして下記内容を設定し、最後に [Apply] ボタ ンをクリックします。

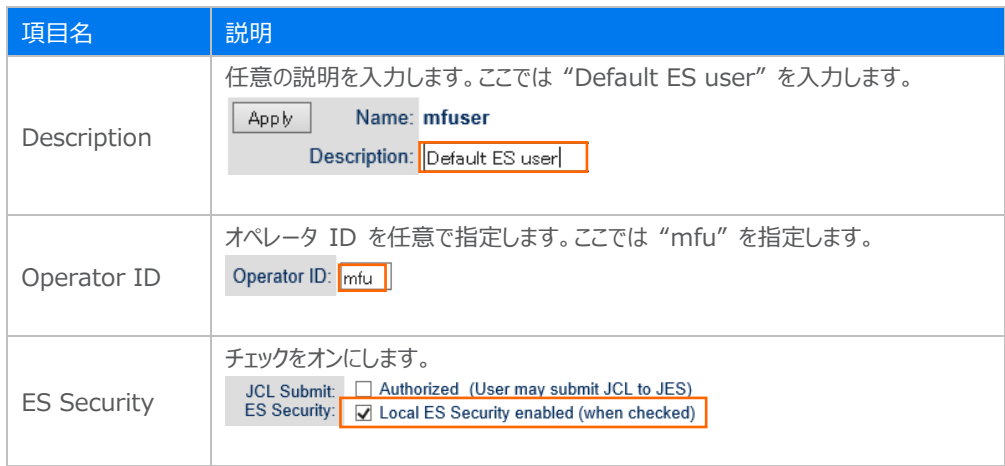

- 9) プリンタに対するユーザー定義を追加するため、再度 [Users] の [New] ボタンをクリックします。
- 10) [Name] へ追加したプリンタ端末定義の [Net Name] で指定した NETDMPR を入力します。

**CICS SNT** Add Name: NETDMPR

11) [Operator ID] へ net を入力します。

Operator ID: net

12) [ES Security] のチェックがオンであることを確認して [add] ボタンをクリックします。

ES Security: V Local ES Security enabled (go to user ID 'mfuser' to change)

13) [Users] ボタンをクリックして一覧を表示し、mfuser と NETDMPR が追加されたことを確認します。

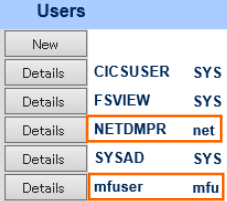

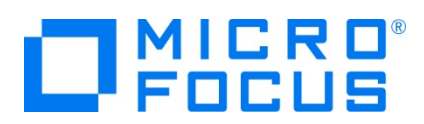

# **4.3 プロジェクトソースの修正**

IMSDEMO チュートリアルのプロジェクトへソースの追加を行います。

- 1) 下記内容をコピーして print.mfs ファイルを作成し、IMSDEMO フォルダ直下へ配置してください。
	- \* Copyright (c) Micro Focus 1991-2012. All rights reserved. The
	- \* software and information contained herein are proprietary to,
	- \* and comprise valuable trade secrets of, Micro Focus , which
	- \* intends to preserve as trade secrets such software and
	- \* information. This software is an unpublished copyright of
	- \* Micro Focus and may not be used, copied, transmitted, or
	- \* stored in any manner. This software and information or any
	- \* other copies thereof may not be provided or otherwise made
	- \* available to any other person.
	- \* PRINT NOGEN<br>ALPHA 'abcdefghijklmnopqrstuvwxyz'<br>OTPRNT91 MSG TYPE=OUTPUT.SOR=(PRNT91 MSG TYPE=OUTPUT,SOR=(PRNT91,IGNORE),FILL=NULL<br>SEG SEG<br>
	MFLD FLD0000,LTH=0079<br>
	MFLD FLD0001,LTH=0008<br>
	MFLD FLD0002,LTH=0035<br>
	MFLD LTERM,LTH=0008<br>
	MFLD USERID,LTH=0008<br>
	MFLD GROUPID,LTH=0008<br>
	MFLD FLD0003,LTH=0001<br>
	MFLD FLD0004,LTH=0032<br>
	MFLD FLD0004,LTH=0032<br>
	MFLD FLD0005, PRNT91 FMT DEV TYPE=3270P,FEAT=IGNORE<br>DIV TYPE=OUT<br>DPAGE DPAGE01<br>FLD0000 FLD0000 DFLD LTH=0079,POS=(01,02) DFLD LTH=0008,POS=(02,02)<br>DFLD 'MICRO FOCUS INTERN DFLD 'MICRO FOCUS INTERNATIONAL LTD. TABLE FILE MAINTENANCE',X<br>POS=(02,12)<br>FLD0002 DFLD LTH=0035,POS=(03,46) DFLD LTH=0035,POS=(03,46)<br>DFLD 'SELECT ONE OF THE FOLLOWING FUNCTION CODES:'. DFLD 'SELECT ONE OF THE FOLLOWING FUNCTION CODES:',<br>POS=(04,02)<br>DFLD '<A>DD 追加 - TABLE FILE',POS=(06,02),EATTR=MIX<br>DFLD 'LTERM:',POS=(06,64)<br>LTERM DFLD LTH=8.POS=(06.71) DFLD LTH=8,POS=(06,71)<br>DFLD '<C>HANGEMM - TA DFLD '<C>HANGEMM - TABLE FILE',POS=(07,02)<br>DFLD 'USER ID:',POS=(07,62)<br>USERID DFLD LTH=8.POS=(07.71) DFLD LTH=8,POS=(07,71)<br>DFLD '<D>ELETE - TABLE FILE',POS=(08,02) DELETTE - TABLE FILE - TABLE FILE - TABLE FILE - TABLE FILE - TABLE FILE - TABLE FILE - TABLE FILE - TABLE FIL<br>GROUPID DFLD LTH=8,POS=(08,71) DFLD LTH=8,POS=(08,71)<br>DFLD '<I>NQUIRE - TABLE FILE',POS=(09,02) DFLD '<E>ND - TRANSACTION CODE',POS=(12,02)<br>DFLD 'FUNCTION CODE',POS=(14,02)<br>FLD0003 DFLD LTH=0001.POS=(14.16) **DFLD** LTH=0001,POS=(14,16)<br>DFLD 'TABLE-ID'.POS=(22.02) DFLD 'TABLE-ID',POS=(22,02)<br>FLD0004 DFLD LTH=0032.POS=(22.13) FLD0004 DFLD LTH=0032,POS=(22,13) DFLD 'PASSWORD', POS=(23,02)<br>FLD0006 DFLD LTH=0008.POS=(23.13) DFLD LTH=0008, POS=(23,13) FMTEND<br>FND

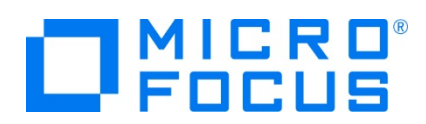

2) Micro Focus Enterprise Developer for Eclipse を起動します。

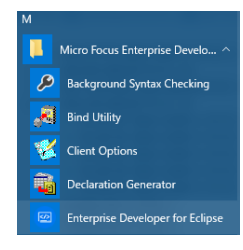

3) IMS チュートリアルで作成した IMSDEMO プロジェクトフォルダが存在する C:\work をワークスペースへ指定して、 [OK] ボタンをクリックします。

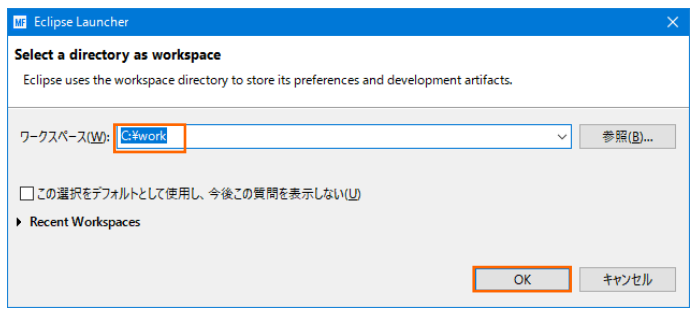

- 4) DEMO001T.CBL ファイルをダブルクリックしてエディターへ展開し、下記コードを追加してください。
	- ① WORKING-STORAGE SECTION の 25 行目へ、MFS ファイル定義に関連する固定値を追加します。
		- 77 OTPRNT91 PIC X(08) VALUE 'OTPRNT91'.

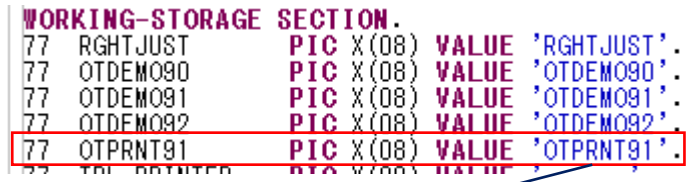

この値は前項の print.mfs へ下記のように定義されています。

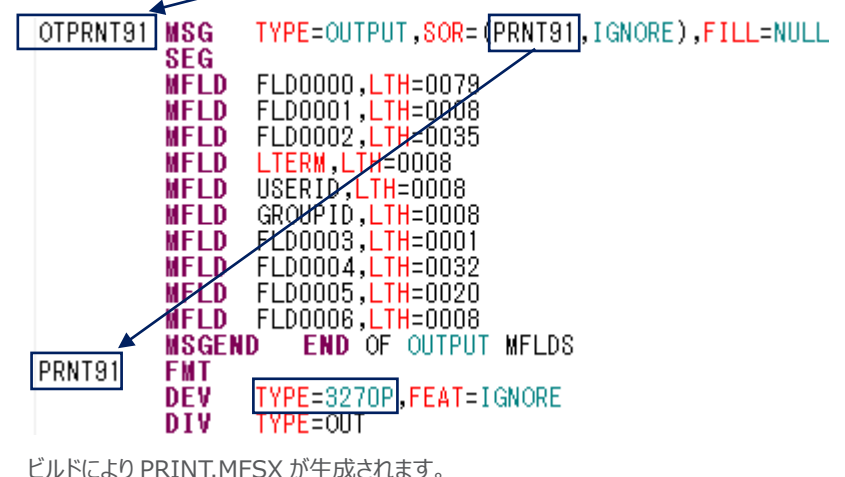

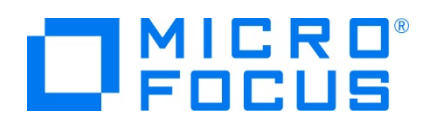

② WORKING-STORAGE SECTION へ下記の変数を追加します。

01 TPCB PIC X(08) VALUE SPACE.

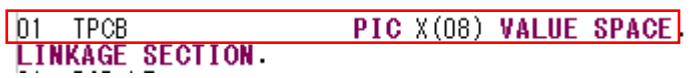

- ③ PROCEDURE DIVISION の C-020-GET-MESSAGE 処理直後へ下記の処理を追加します。
	- \* PRINT DEMO START \*\*\* USE NETDMPR FOR LU3 TYPE PRINTING MOVE 'NETDMPR' TO TPCB.<br>MOVE 132 TO LL01-T  $TO$   $1101$ -IN. MOVE 'TEST' TO TIOAIO. DISPLAY 'ALT-PCB ' ALT-PCB UPON CONSOLE. CALL 'CBLTDLI' USING CHNG ALT-PCB TPCB.
		- DISPLAY 'ALT-PCB ' ALT-PCB UPON CONSOLE. \*\*\* Use OTPRNT91 as the mod name (this is defined in PRINT.MFS) CALL 'CBLTDLI' USING ISRT ALT-PCB

 DC001TIO OTPRNT91.

- DISPLAY "PRINT TEST END" UPON CONSOLE.
- \* PRINT DEMO END

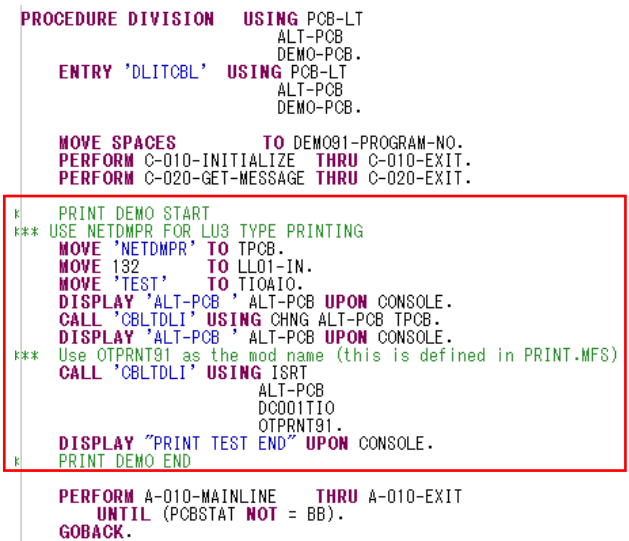

- ・ 変数 TPCB へ Term 定義の Net Name を指定します。
- ・ TIOAIO へ指定した文字列がプリンタへ出力されます。このコードでは TEST が出力されます。

④ プロジェクトのビルドが正常に終了したことを確認します。

**BUILD SUCCESSFUL** Build finished with no errors,

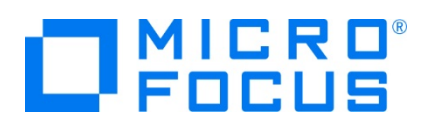

# **4.4 プリンタセッションの作成と接続**

TN3270 端末エミュレータのプリンタセッションを作成して接続します。

- 1) PCOMM の場合
	- ① PCOMM を起動後、[新規セッション] ボタンをクリックします。

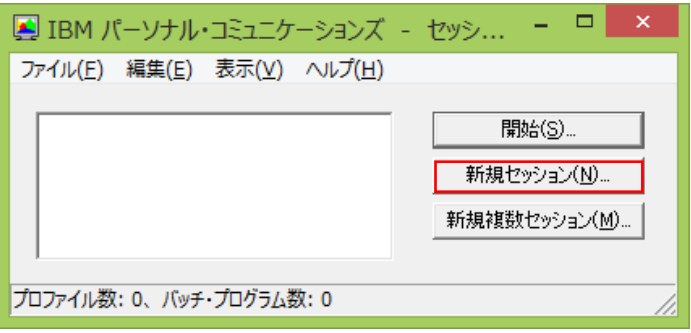

② [セッション・パラメータ] ボタンをクリックします。

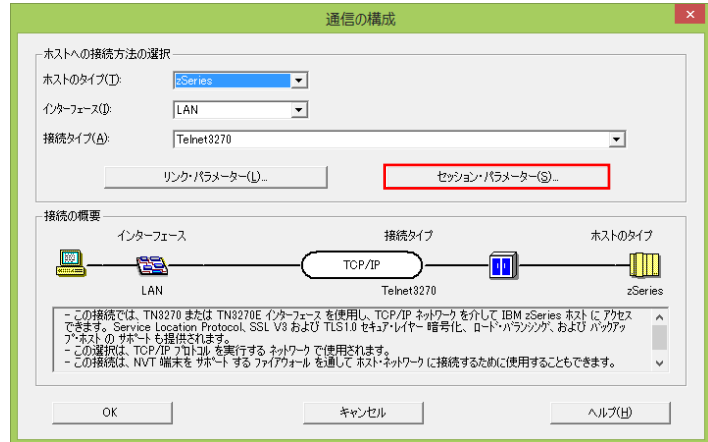

③ セッション・タイプにプリンタを選択し、[OK] ボタンをクリックします。

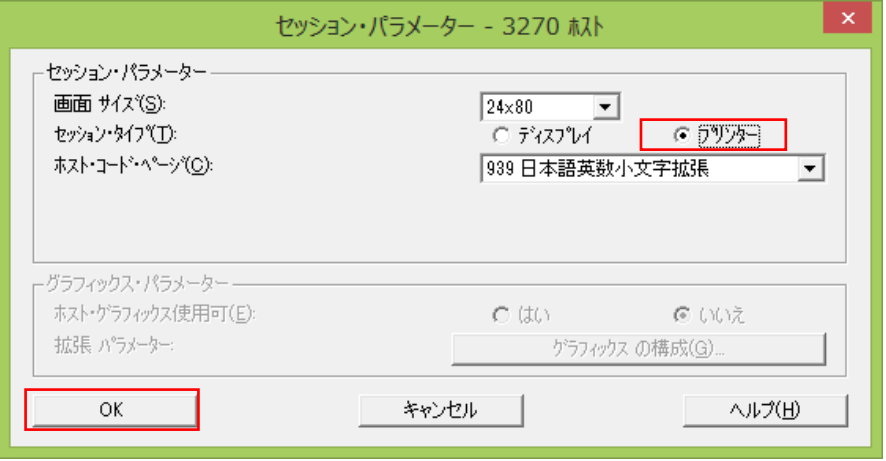

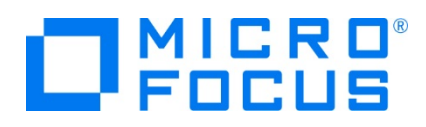

④ [リンク・パラメータ] ボタンをクリックします。

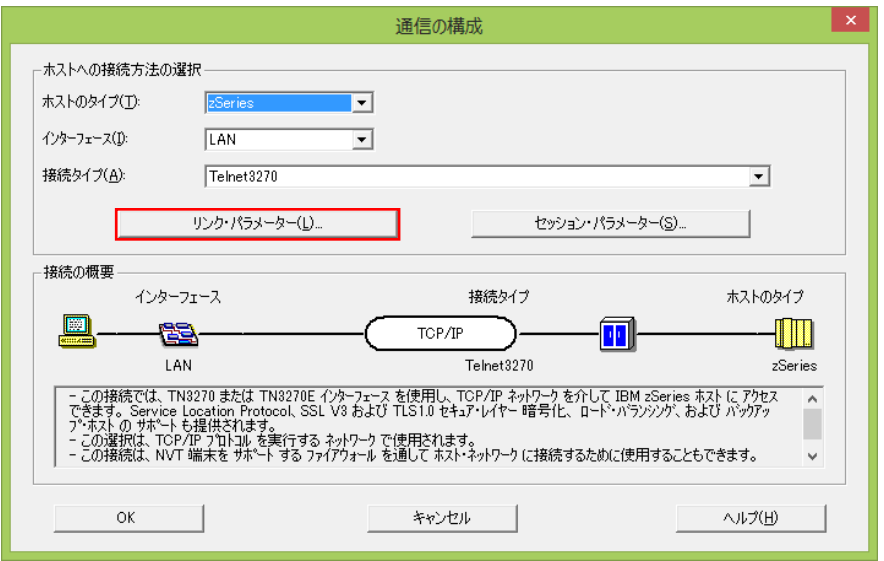

⑤ LU 名に NETDMPR を入力し、IP アドレス、TN 3270 ポート番号を指定します。[OK] ボタンをクリックして Enterprise Server インスタンスへ接続可能なことを確認します。

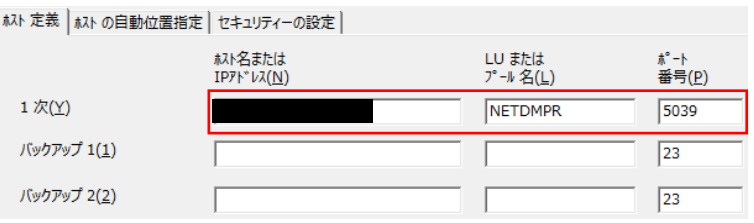

⑥ プルダウメニューの [ファイル] から [プリンタ設定] を選択して出力先を指定することができます。

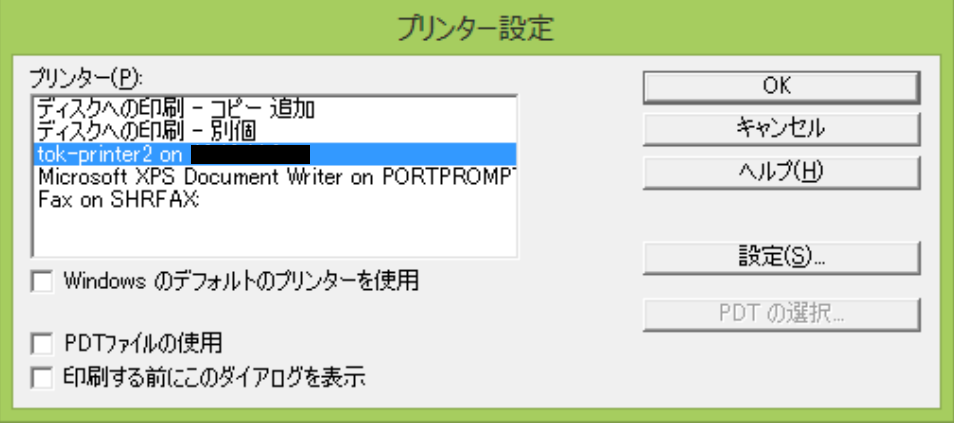

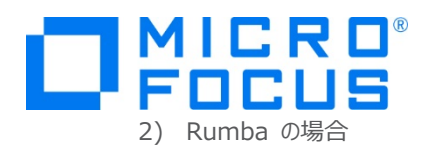

① Rumba を起動後、メインフレームプリンタを選択します。

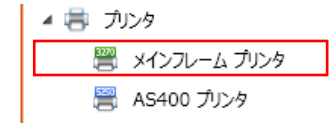

② マシンで使用可能なプリンタ一覧が表示されますので、出力先を指定します。

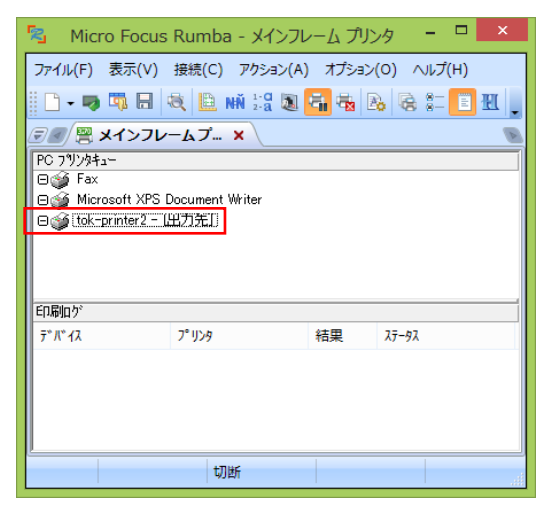

③ プルダウンメニューの [接続] から [設定] を選択します。

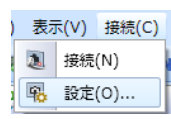

④ 情報タブでは [TN3270] を選択して [TN3270] タブに移動します。デバイス名に NETDMPR を入力し、IP アドレス、TN3270 ポート番号を指定します。[接続] ボタンをクリックして Enterprise Server インスタンスへ接 続可能なことを確認します。

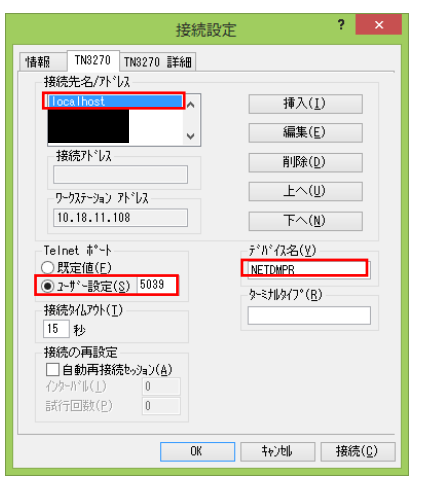

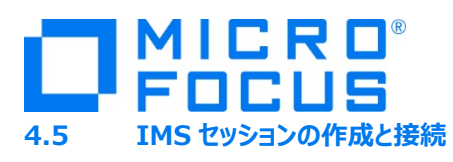

TN3270 端末エミュレータの IMS セッションを作成して接続します。

- 1) PCOMM の場合
	- ① PCOMM を起動後、[新規セッション] ボタンをクリックします。

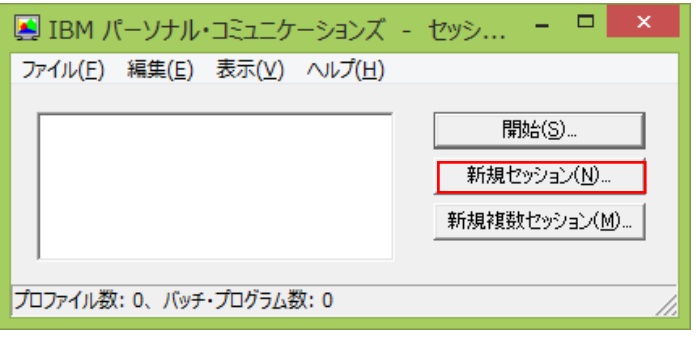

② [セッション・パラメータ] ボタンをクリックします。

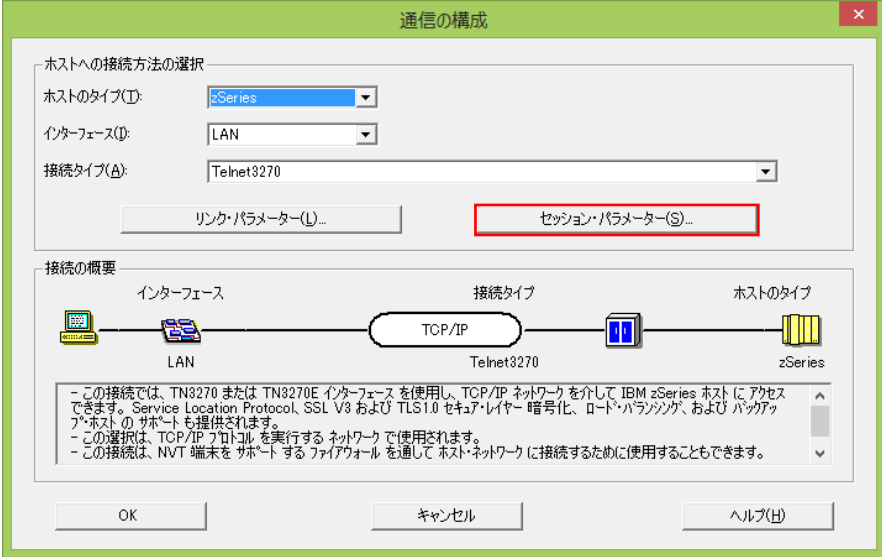

③ セッション・タイプに [ディスプレイ] を選択し、[OK] ボタンをクリックします。

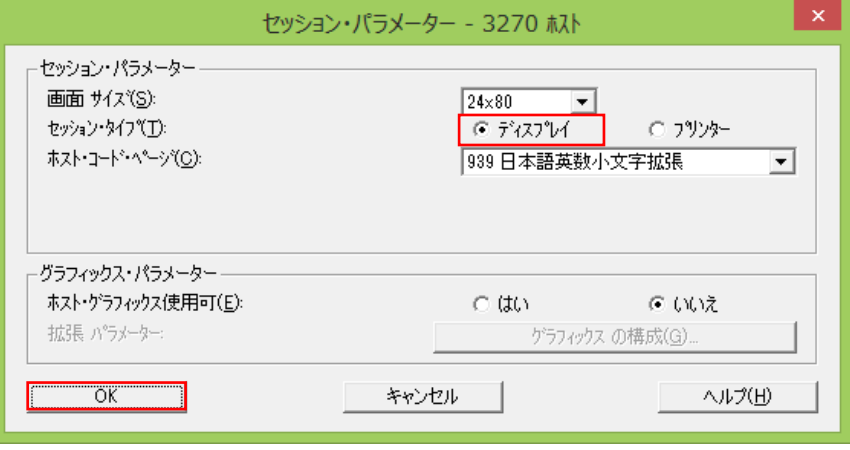

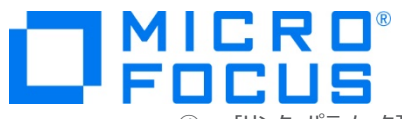

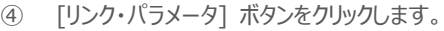

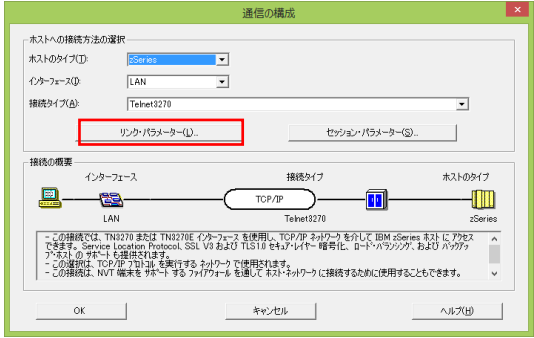

⑤ IP アドレス、TN3270 ポート番号を指定します。[OK] ボタンをクリックして Enterprise Server インスタンスへ接 続可能なことを確認します。

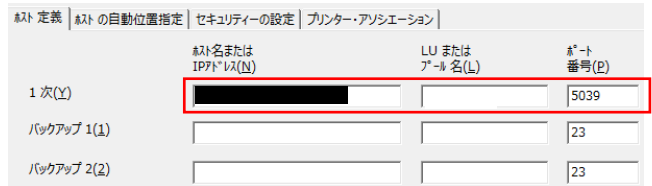

- 2) Rumba の場合
	- ① Rumba を起動後、[メインフレームディスプレイ] を選択します。

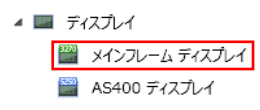

② プルダウンメニューの [接続] から [設定] を選択します。

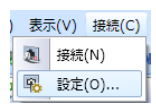

③ 情報タブでは [TN3270] を選択して TN3270 タブに移動します。IP アドレス、TN3270 ポート番号を指定し ます。[接続] ボタンをクリックして Enterprise Server インスタンスへ接続可能なことを確認します。

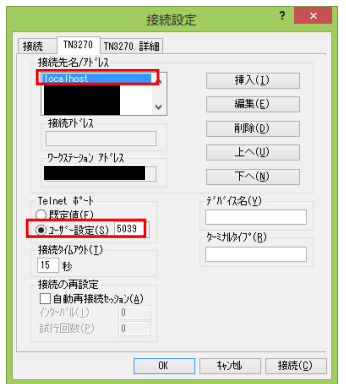

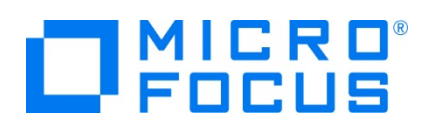

#### **4.6 IMS セッションからの印刷確認**

接続した 2 セッションを使用して印刷を実行します。

1) 接続した IMS セッションへ SYSAD でログインします。

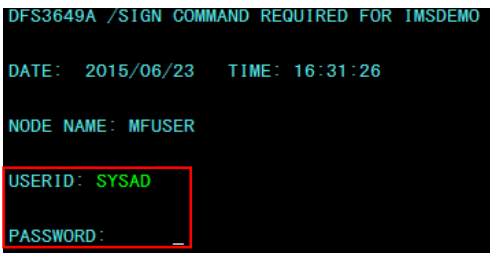

2) IMS トランザクションをスタートし、コマンド完了メッセージを確認します。

/STA TRAN MFDEMO

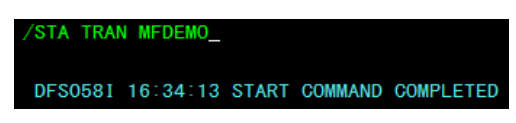

3) 画面クリア後、IMS トランザクションを起動します。

MFDEMO△ (最後にスペースを打鍵します)。

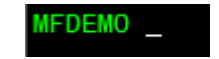

4) ファイルメンテナンス画面が表示されると同時にコードを追加したルートへ入るため、指定プリンタへ印刷されます。

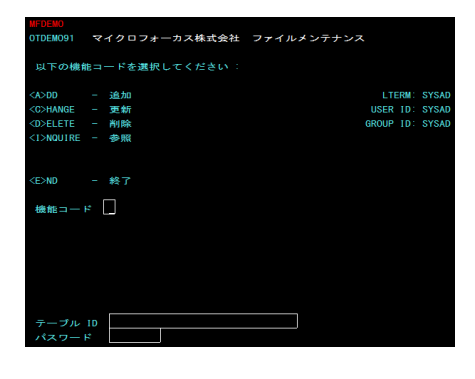

5) ソースコードで指定した文字列と print.mfs の項目が印刷されます。

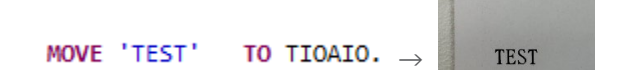

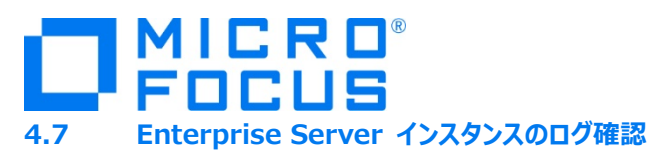

コンソールログを確認します。

1) IMSDEMO インスタンスの [詳細] ボタンをクリックします。

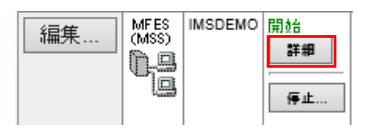

2) [ES モニター&コントロール] ボタンをクリックします。

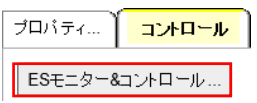

3) 左側メニューに [Log] が選択された状態で [Display] ボタンをクリックします。

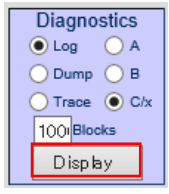

4) ソースコードの DISPLAY 命令により、Net Name が正常に渡っていることが確認できます。

46816 IMSDEMO ALT-PCB 16:46:59<br>46816 IMSDEMO ALT-PCB NETDMPR 16:46:59<br>46816 IMSDEMO PRINT TEST END 16:46:59

#### **4.8 Enterprise Server インスタンスの停止**

各通信セッションを終了後、IMSDEMO インスタンスを停止します。

#### **WHAT'S NEXT**

● メインフレーム COBOL 開発 : CICS SIT 構築